## **Buchungssystem 12tennis.at – TC-Wittlensweiler**

Link klicken[: https://tc-wittlensweiler.12tennis.at](https://tc-wittlensweiler.12tennis.at/)

Diese Seite erscheint. Wenn ihr bereits Zugangsdaten habt, könnt ihr "Einloggen" oder "TC Wittlensweiler beitreten" klicken und euch anmelden. Wenn ihr noch keine Zugangsdaten habt, bitte auf Registrierung klicken.

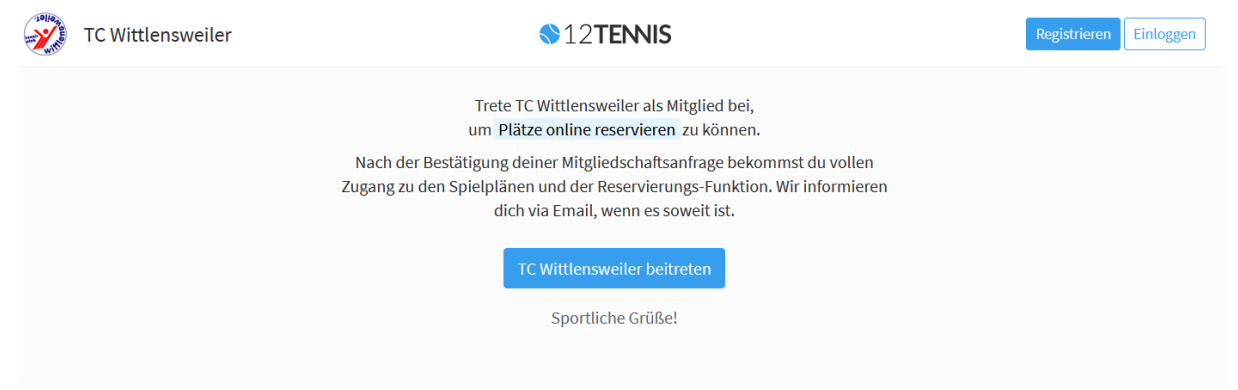

### **Registrierung:**

Bitte die benötigten Felder ausfüllen und "Registrieren klicken:

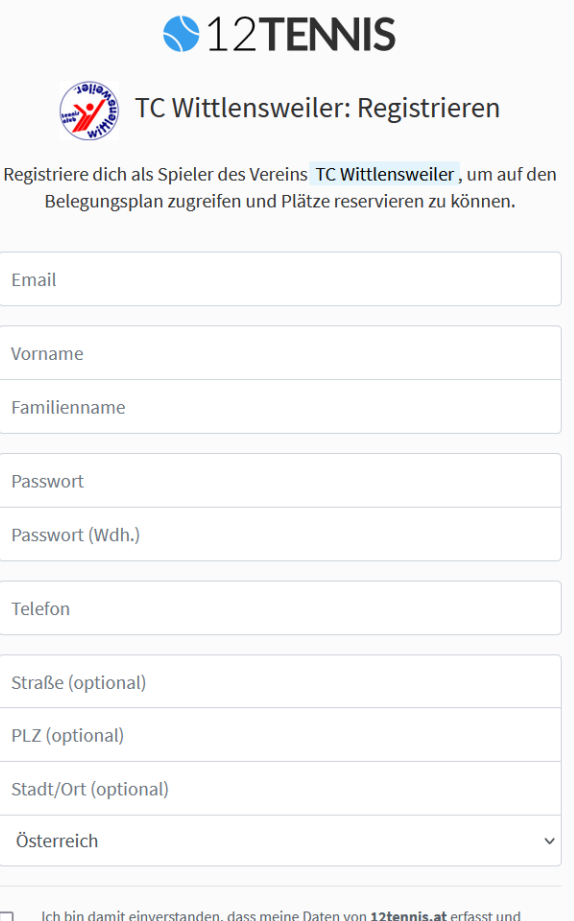

weiterverarbeitet werden. Mehr Informationen zu unserem Datenschutz findest du hier. Mit der Registrierung stimmst du den AGBs von 12tennis.at zu.

□ Ich möchte den Newsletter von 12tennis.at abonnieren.

#### Beispiel:

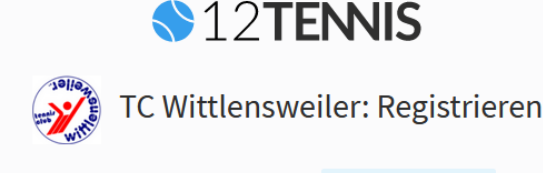

Registriere dich als Spieler des Vereins TC Wittlensweiler, um auf den Belegungsplan zugreifen und Plätze reservieren zu können.

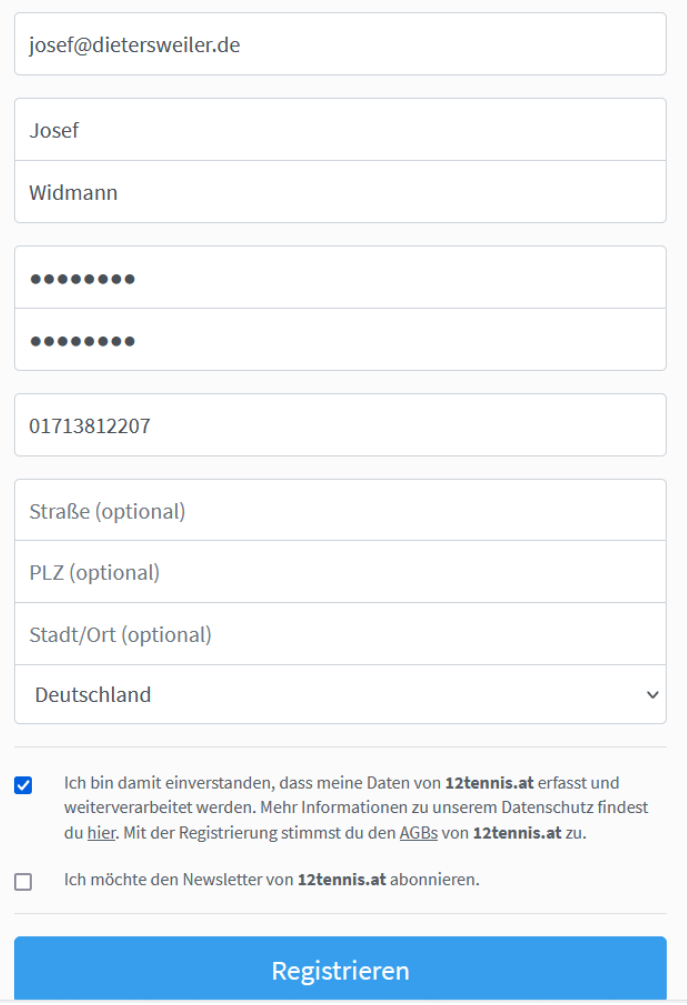

Ihr erhaltet die Info, dass eine Bestätigungsmail an eure angegebene Email-Adresse gesendet wurde:

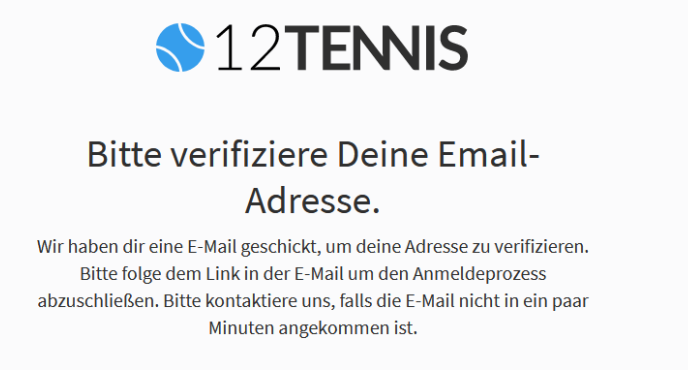

 $@2022$ 

#### Bitte die Email erhaltene Email öffnen und bestätigen (Link hierfür klicken):

# In Email – Bestätigen:

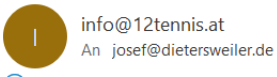

(i) Wir haben zusätzliche Zeilenumbrüche aus dieser Nachricht entfernt.

Hallo Josef,

willkommen in der 12tennis.at Familie. Du hast deinen Account erstellt. Bitte klicke auf den Aktivierungslink um die Registrierung abzuschließen.

https://tc-wittlensweiler.12tennis.at/accounts/confirm-email/MTY3MzE:1ndyqX:YXvH7h0uwQ5mRDaLARE25Pgwg06DseE-rMXALXLKbrQ/

Warte bis dein Vereinsadministrator dich freigeschalten hat. Danach kannst du bei deinem Verein Plätze online buchen. Möchtest du bei mehre und trete ihm bei um Plätze buchen zu können.

https://www.12tennis.at/clubs/

Sportliche Grüße! Dein 12tennis.at Team

#### Es öffnet siech diese Info. Jetzt muss noch ein Admin (derzeit nur ich) euch dann "reinlassen":

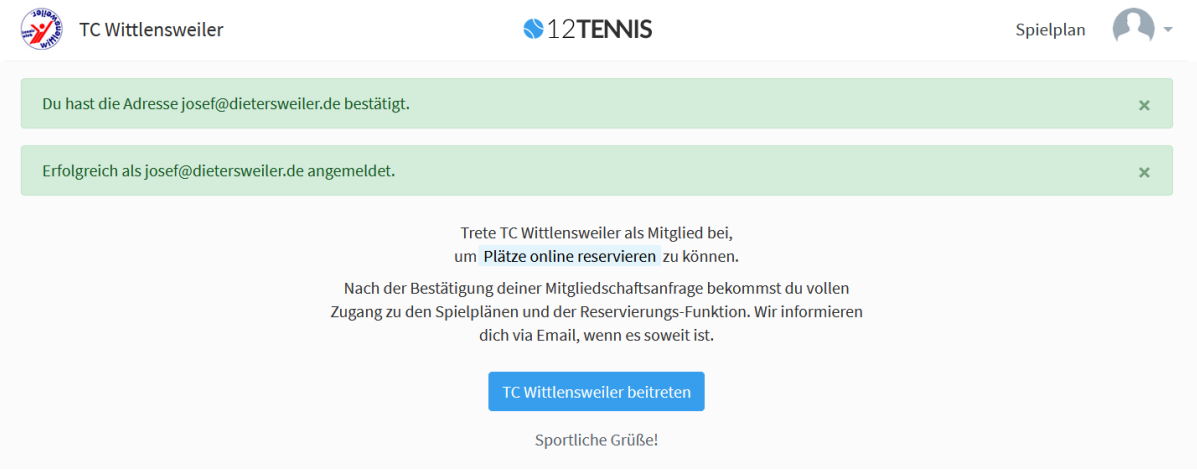

Wenn die Bestätigung geklickt wurde, erhaltet ihr eine neue Email und könnt nun buchen:

Hallo Josef,

der Verein "TC Wittlensweiler" hat dich als Mitglied akzeptiert. Logge dich jetzt ein und du kannst ab sofort Plätze deines neues Vereins buchen:

https://tc-wittlensweiler.12tennis.at/

Viel Spaß!

Sportliche Grüße! Dein 12tennis.at Team

Einfach zukünftig den Link klicken (wird evtl. auch noch auf die Homepage gesetzt?:

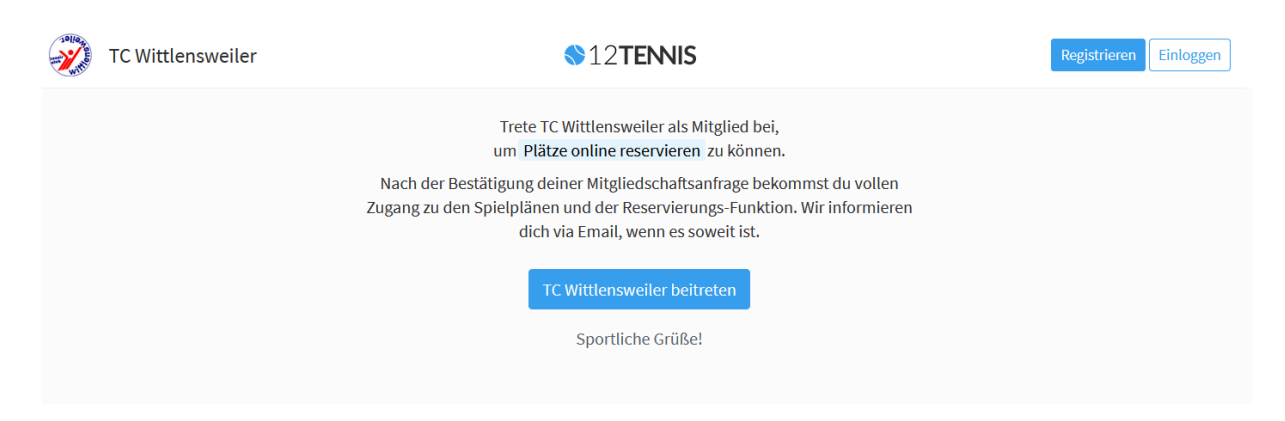

Einloggen oder "... beitreten klicken" und die Emailadresse und das Kennwort eingeben:

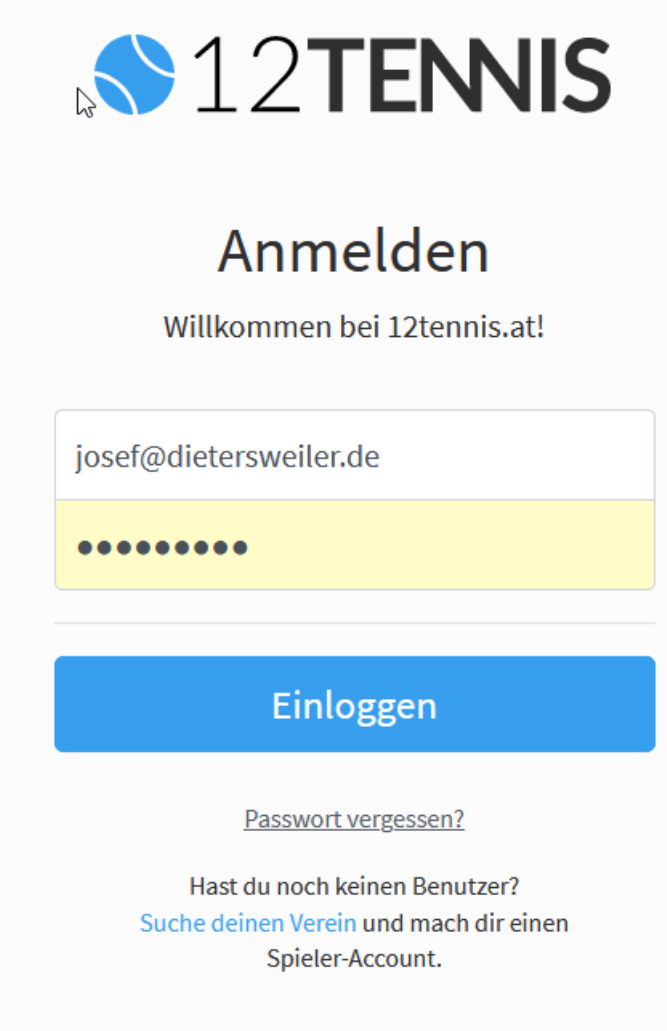

© 2022

Hier erscheint nun der Kalender in dem für jeden Tag beide Plätze angezeigt werden (Platz 1 und 2). Zum Buchen oder eine Buchung genauer anzuschauen einfach auf eine Uhrzeit / Platz klicken:

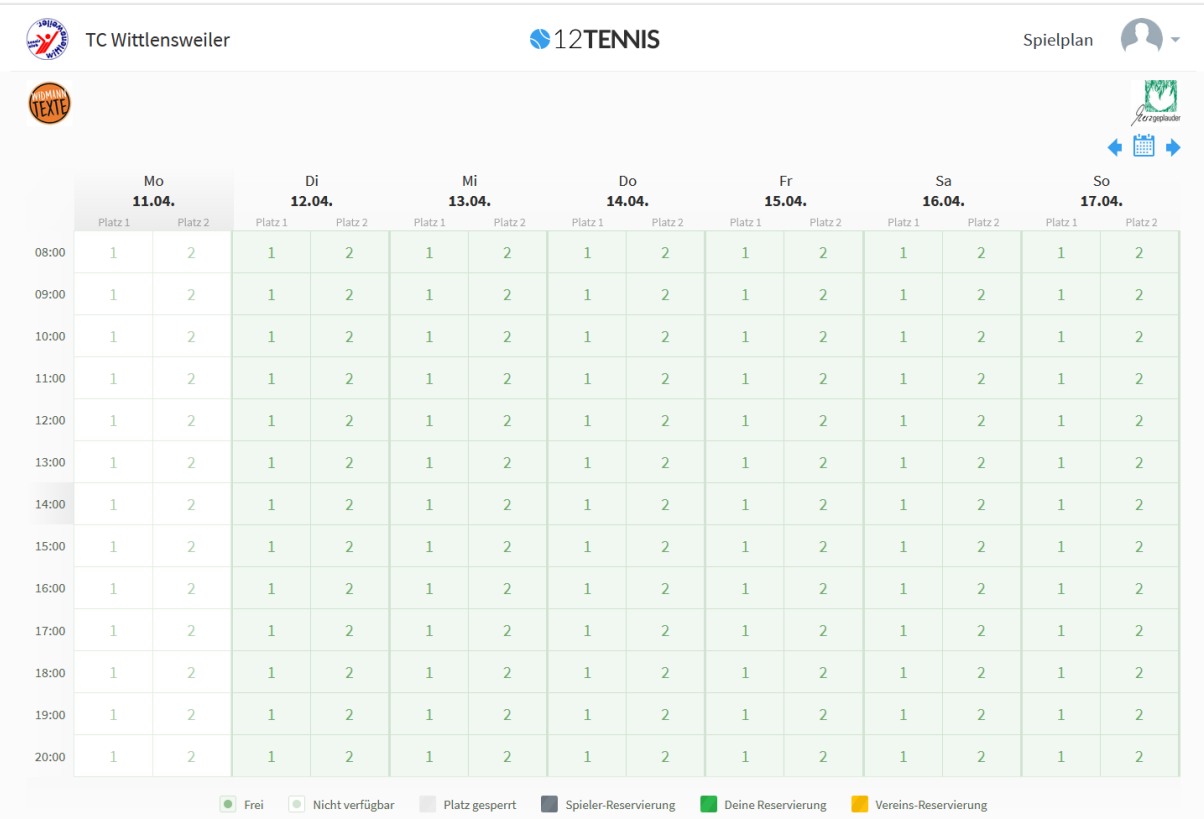

Neue Reservierung: Formular ausfüllen und "Reservieren"

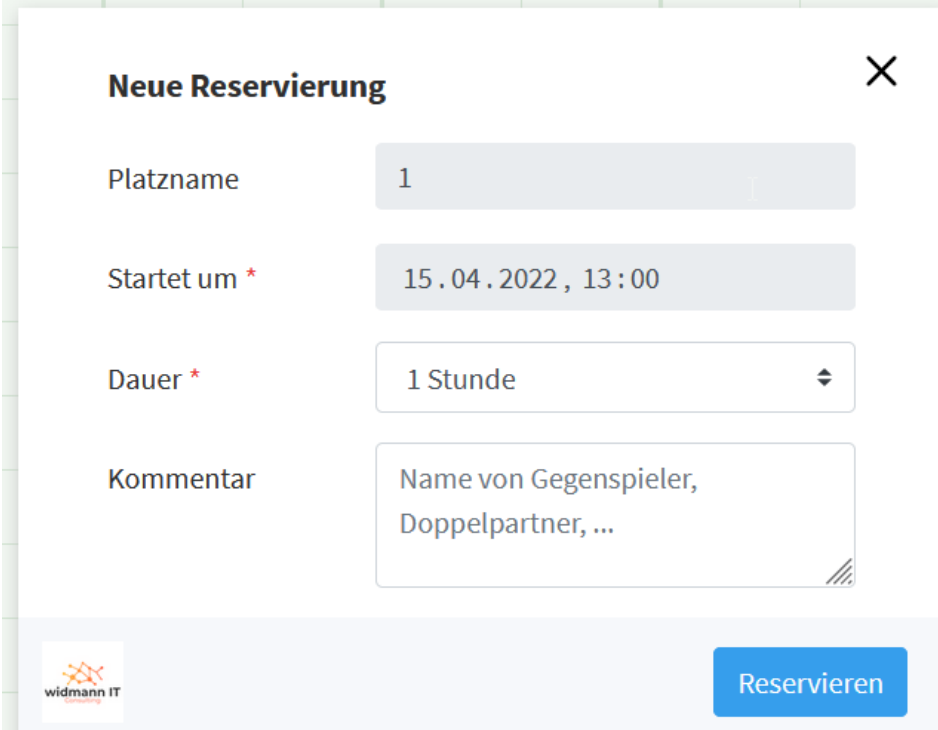

Dies wird dann sofort im Kaldender für alle sichtbar angezeigt. Löschen einfach wieder draufklicken und "Löschen" klicken.